Mahara for Aesthetic & **Functional Practice** Document Display

> June Kaminski **KPU Teaching with** Pizzazz Conference April 21, 2017

Mahara is an open source eportfolio system first designed in 2006 in New Zealand – hence its name, which comes from the Maori verb "mah-hah-rah" meaning "to think, thinking, or give thought".

Mahara is packaged as a free stand-alone personal learning system that can be installed and managed from any web site that has the latest editions of PHP and MySQL databases.

#### **Mahara is….**

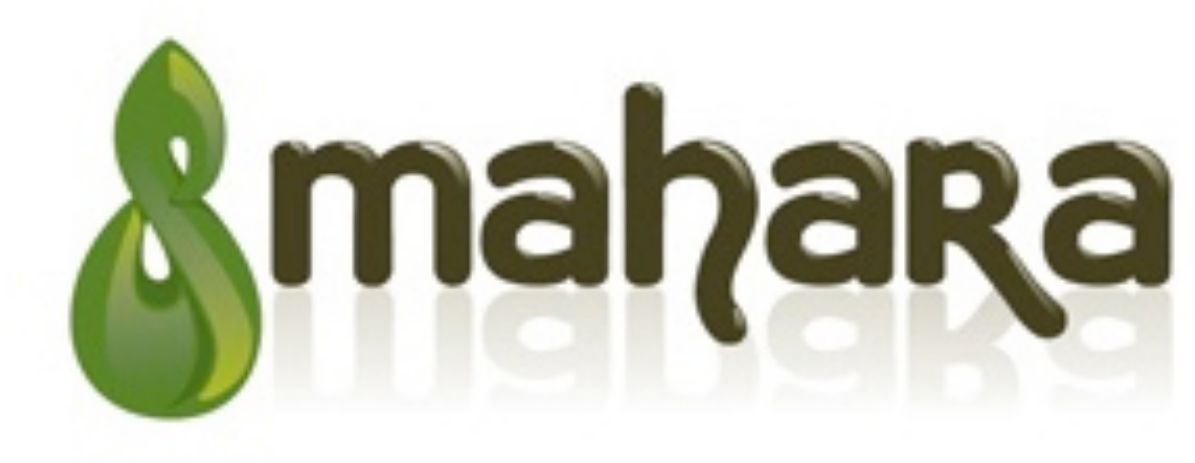

e-Portfolio

## Mahara Structure

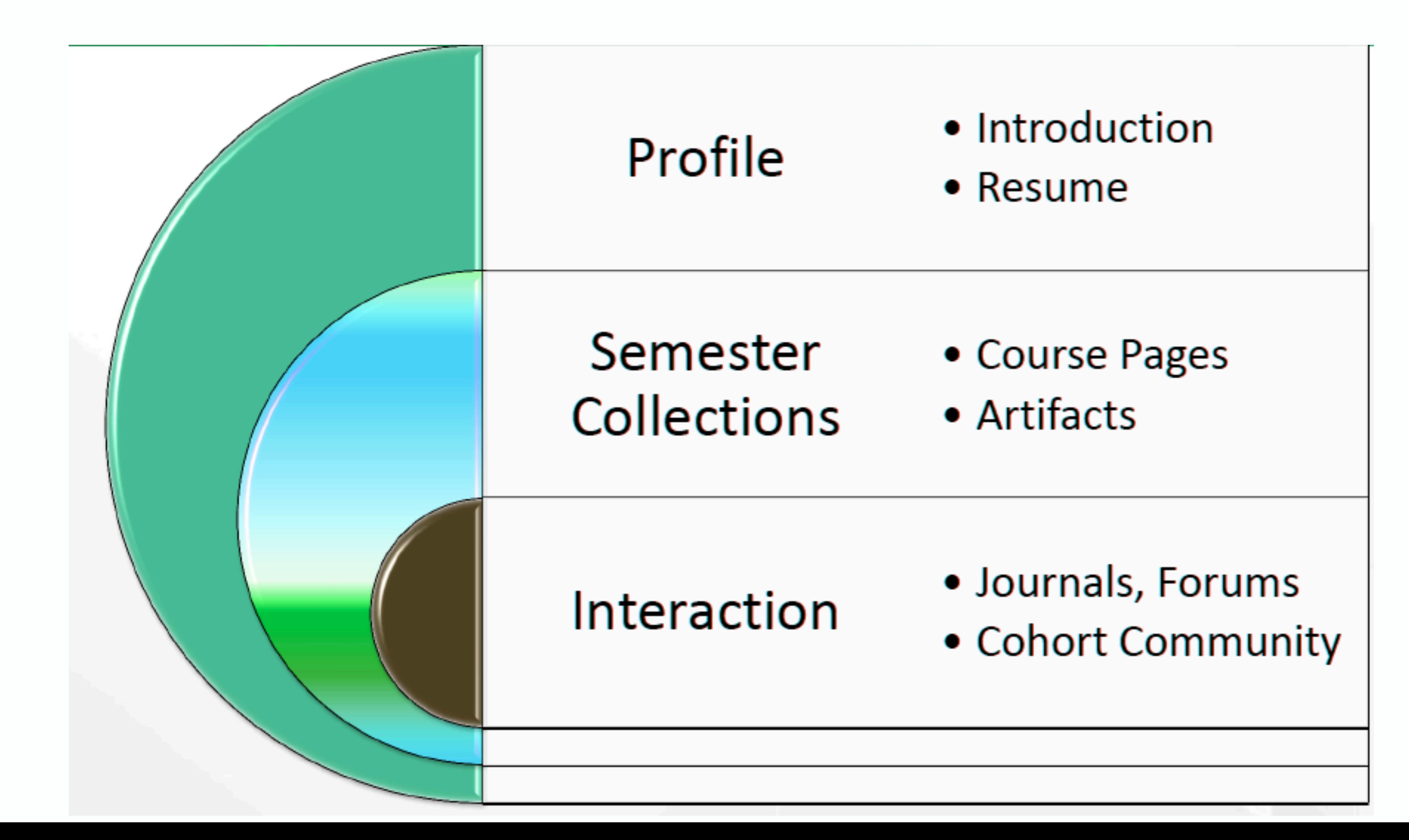

# Mahara supports:

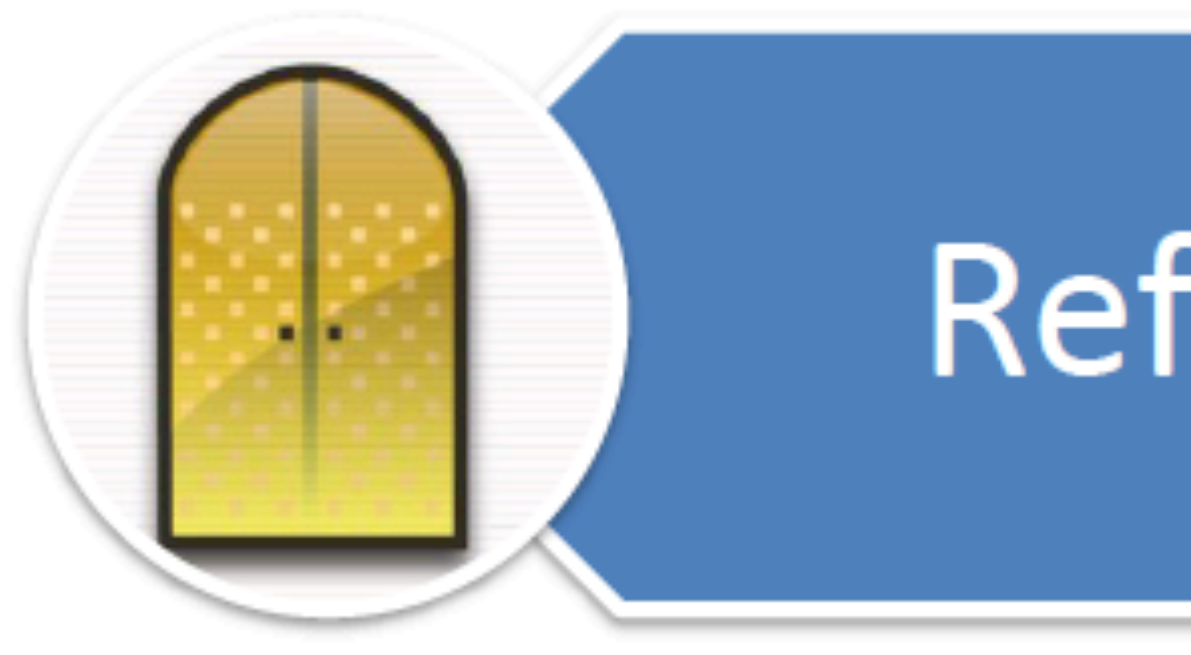

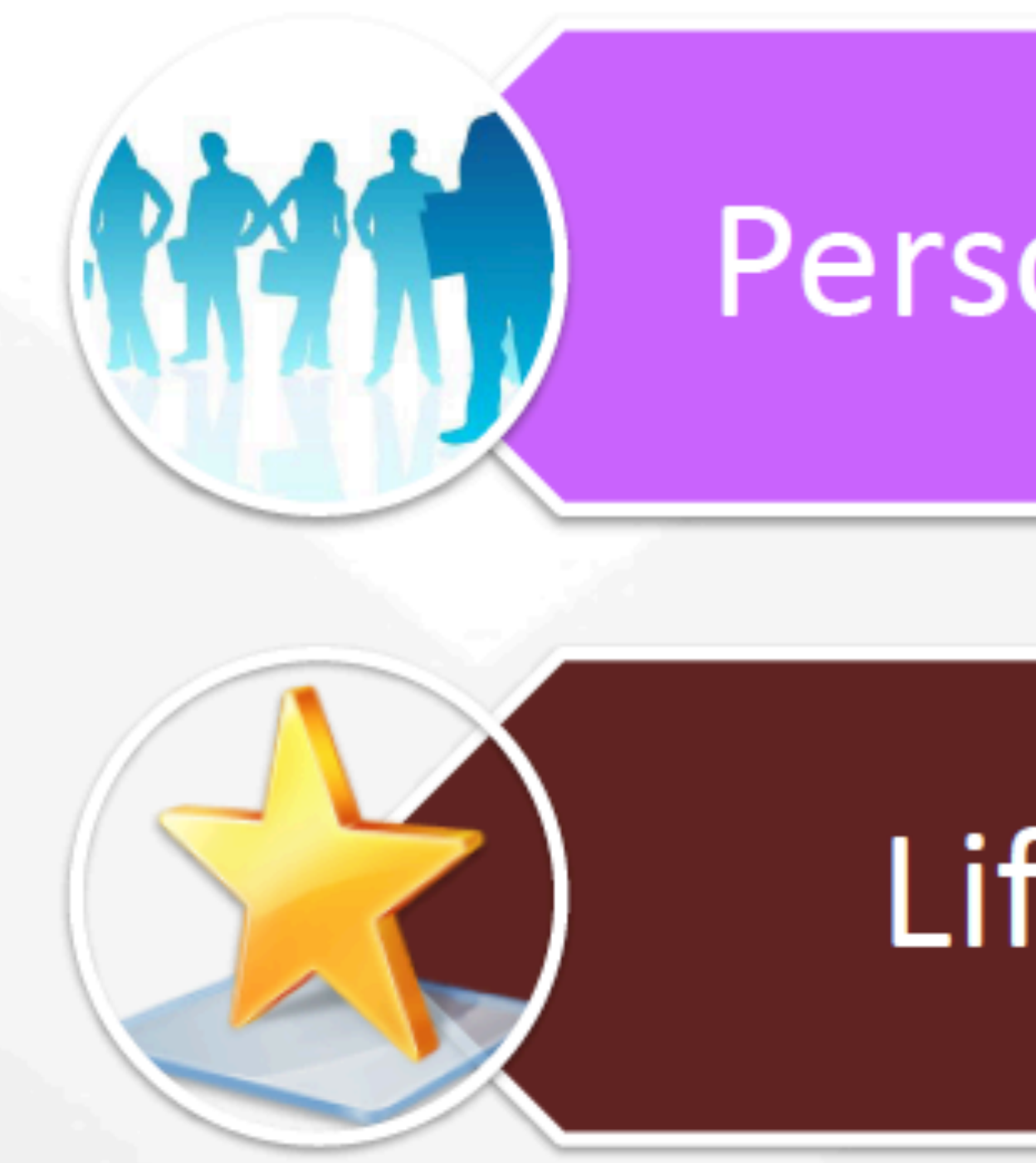

## **Reflective Learning**

## **Personalized Learning**

## Lifelong Learning

## **Mahara used in BSN-PB Program**

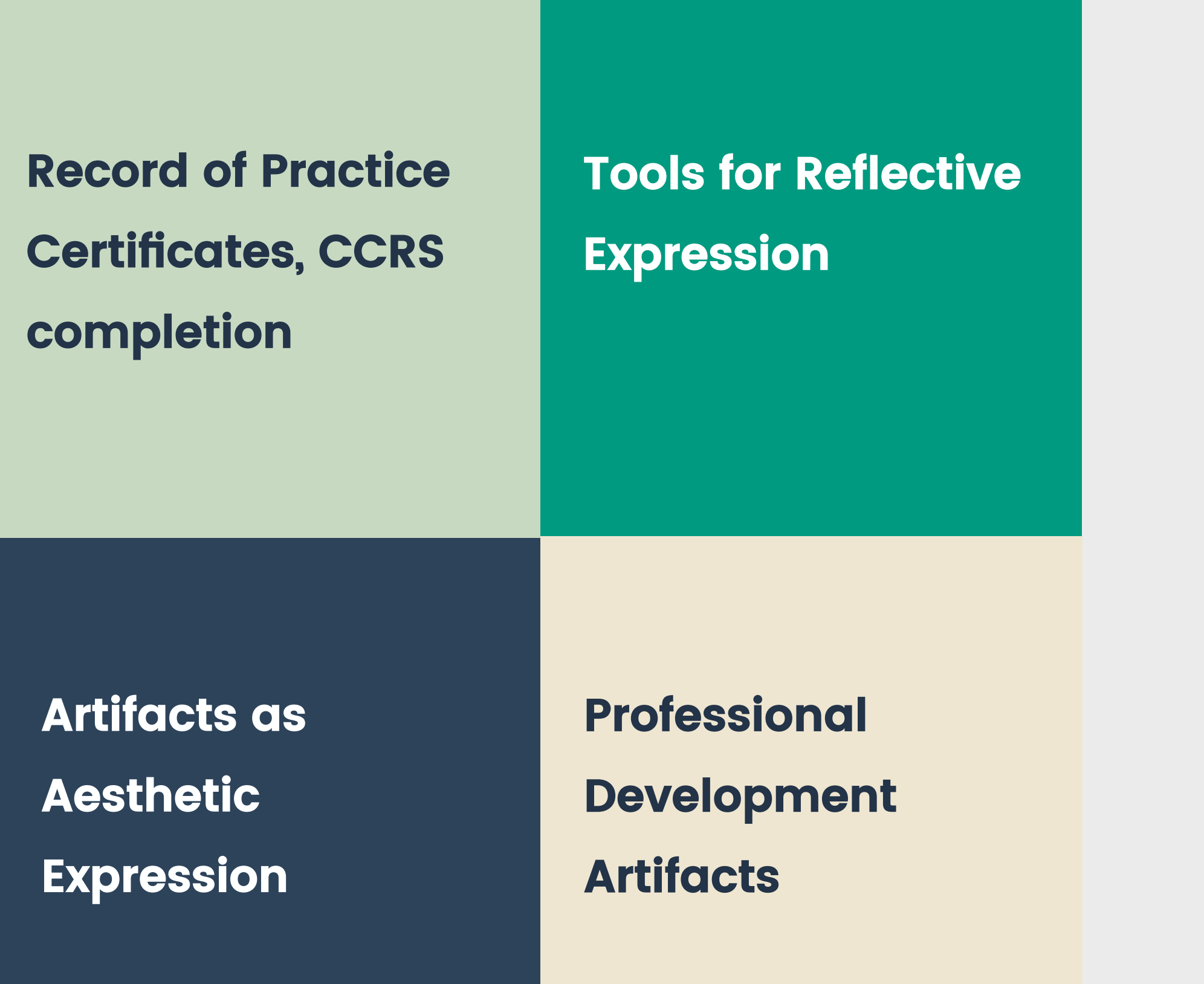

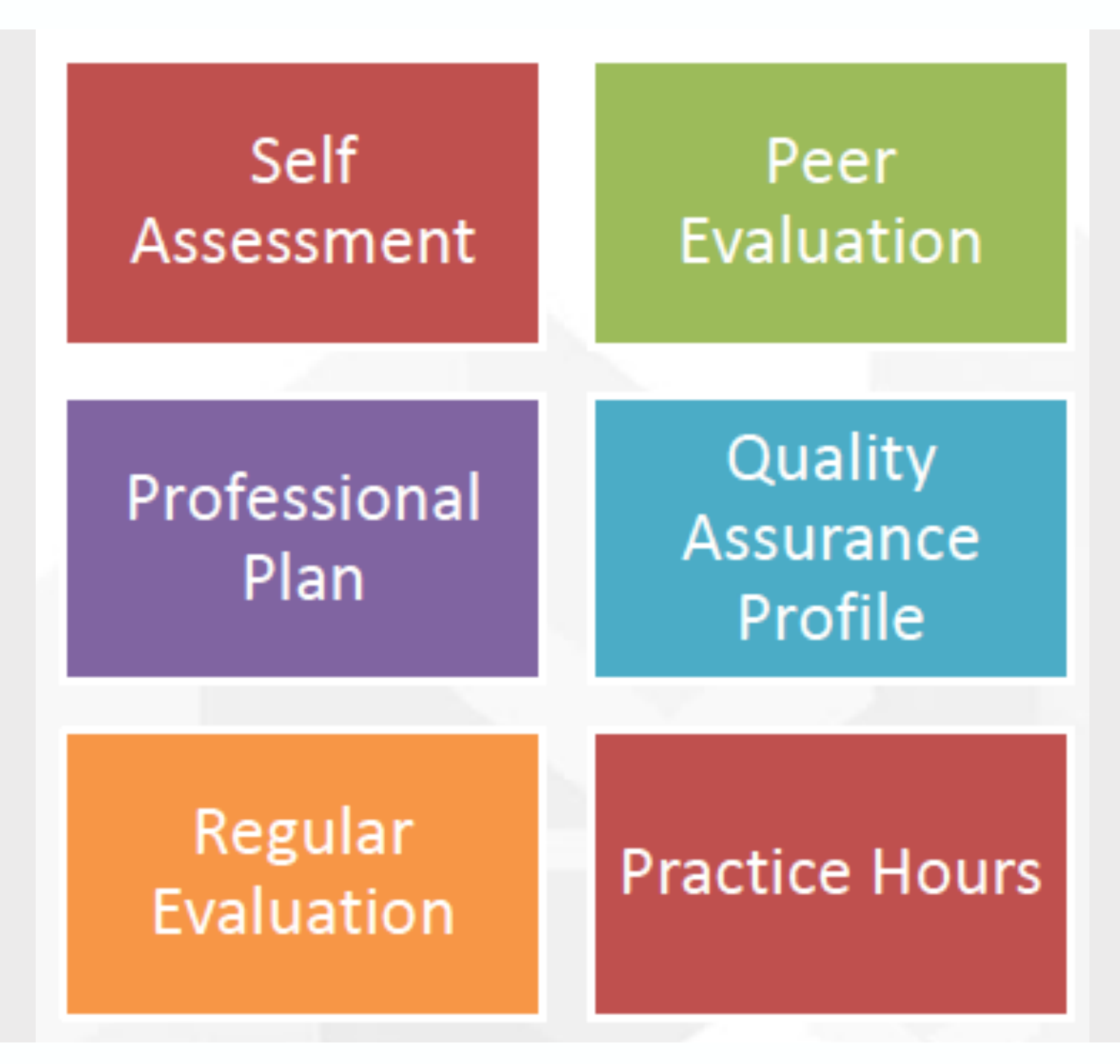

www.yourwebsite.com 5

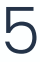

The ePortfolio is used in almost every course of the program

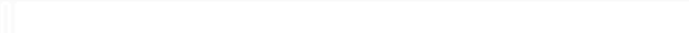

Shaw Webmail: Inbox (533)

Watch When Calls the Heart - Season 4 For Free On sola

#### **MEXA EXECUTED**

**N95 RESPIRATOR FIT TEST RECORD KPU** Name: Sally Student Date of Fit Test: Next Fit Test Due: One Year from Fit Test date N95 Make/Model: 5M1966 Fit Tester: Suzie Q After donning your respirator, always perform a Seal. Check. Wash your hands before and after removing your respirator.

<sup>o</sup> Details Add comment

#### **SPECO Certificate**

https://eportfolios.kpu.ca/view/view.php?id=30807

#### **Record of Completion**

**Student Practice Education Core Orientation: VCH,** PHC, FHA, PHSA, VIHA, IH (SPECO)

SALLY STUDENT

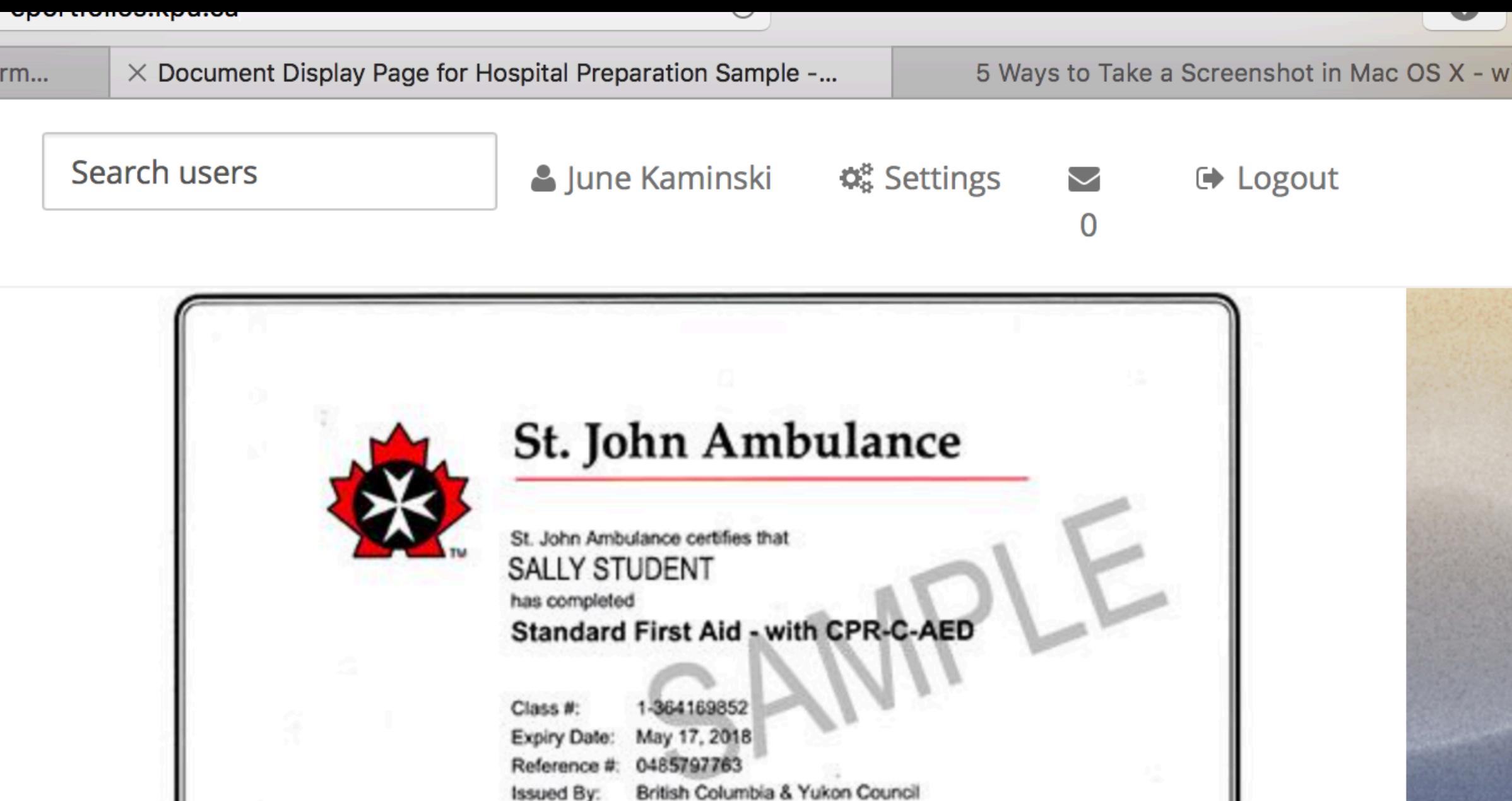

Add comment

<sup>o</sup> Details

#### **Hand Washing Certificate**

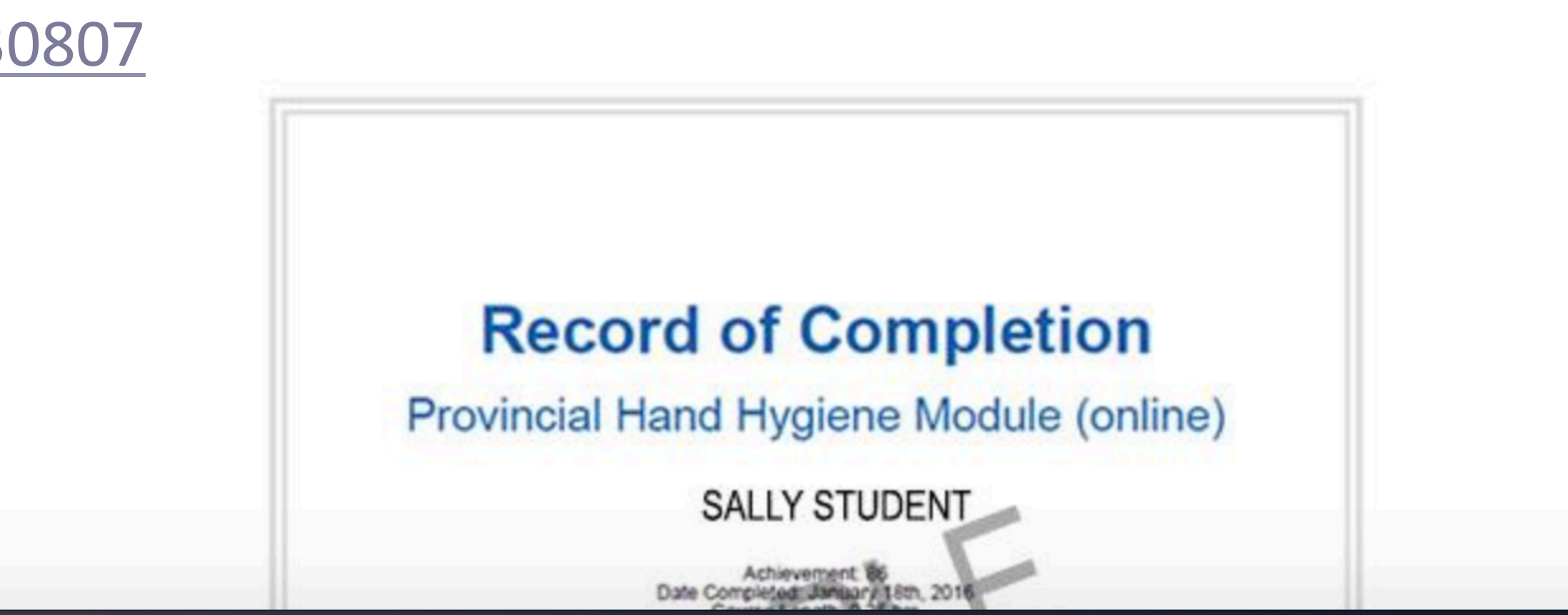

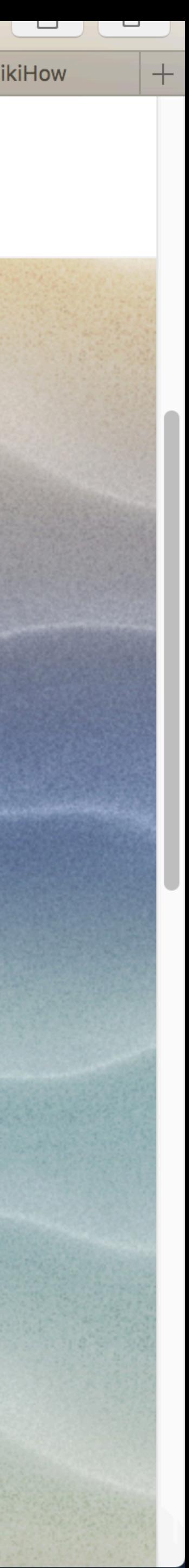

### **How to Create the Certificate Display Page**

The content is set up like a Gallery with two columns using image or pdf files

#### INTRODUCTION:

This is a sample page for displaying critical documents required in preparation for Practice course clinical experiences. Students can make this page visible to faculty or relevant practice representatives, and can edit documents as needed (e.g. as renewed).

#### PREPARING GRAPHICS

 To facilitate a visual display, students should save each certificate as an image file (jpg or png) or as a pdf. This can be done by a) taking a careful scan b) taking a picture with a smartphone or tablet (in bright light and using clear focus) or c) saving as a pdf then taking a snapshot of the certificate, and pasting it into a graphics program such as Paint then saving as an image. If using a pdf "as is" go to Insert Media then select pdf. Your pdf should display as an image automatically.

#### PAGE DISPLAY:

 Go to Edit Layout tab and choose the two column setting to ensure images are large enough for people to see. Make each image a minimum of 500 pixels wide so they display nicely.. Also, it is wise to pair documents that are the same size in each row to keep the columns tidy..

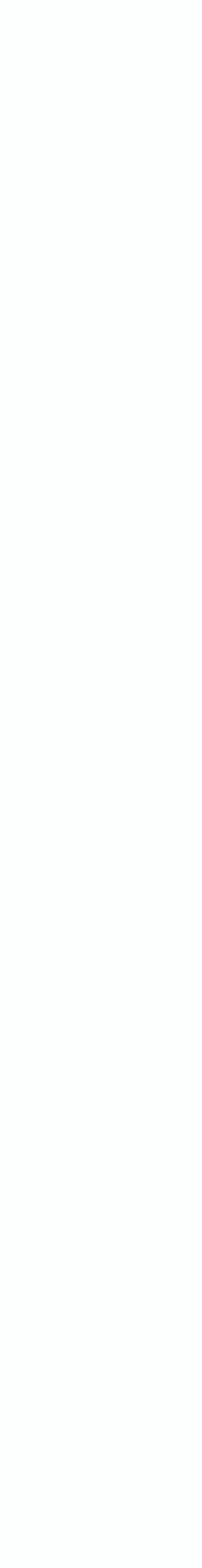

# thankyou

#### **www.kpu.ca June.Kaminski@kpu.ca**

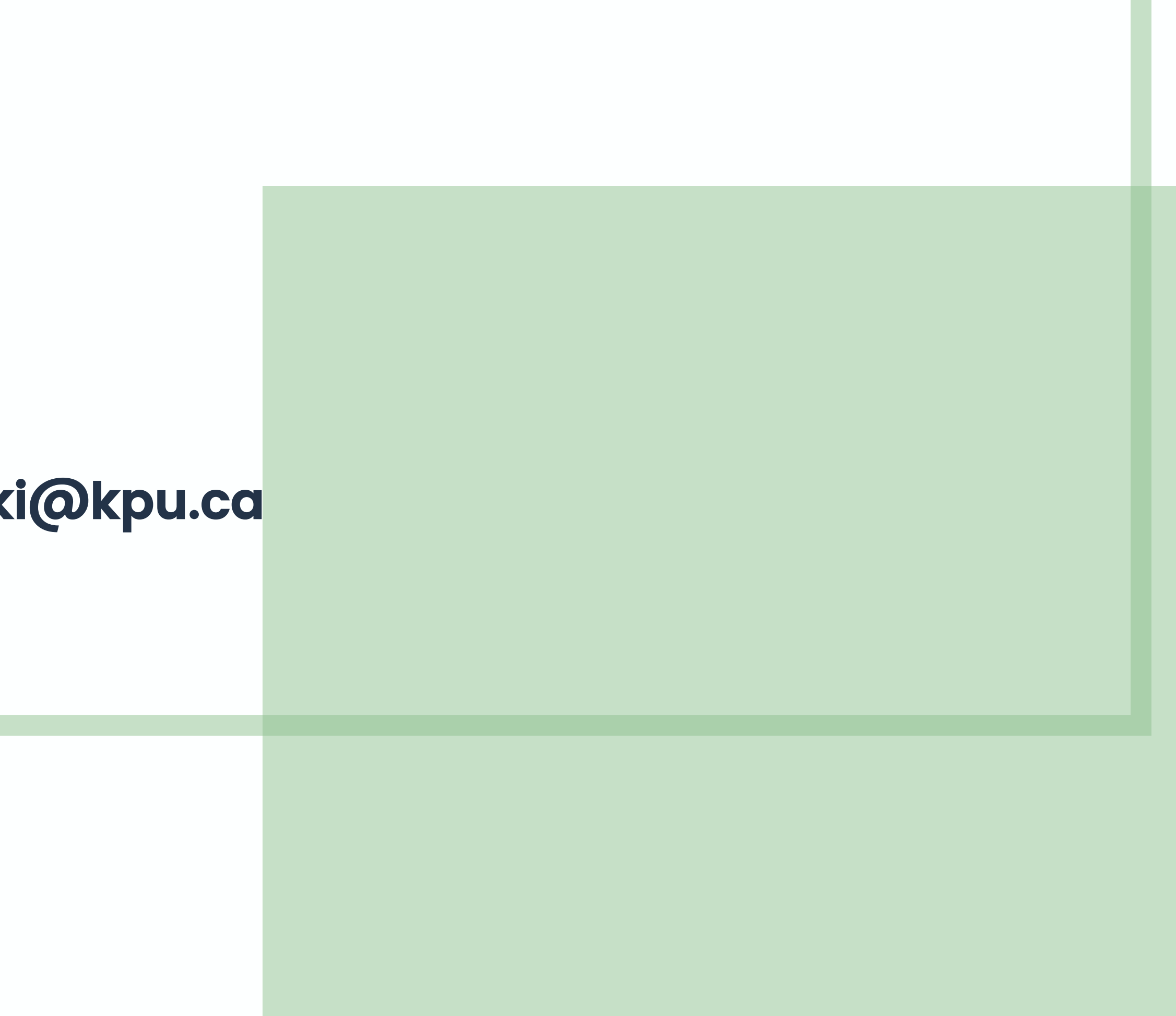